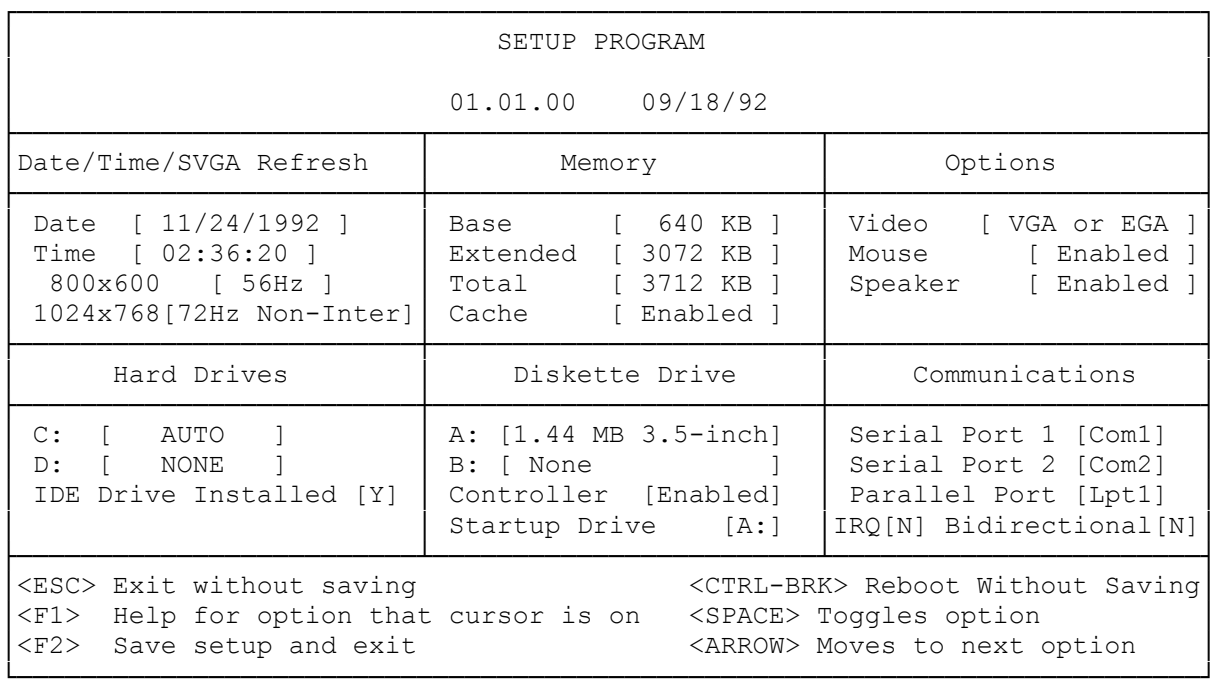

Follow these steps to run the setup utility:

- 1. At startup, press F2 during the memory test. The setup screen is displayed.
- 2. Update the information on the setup screen to match the current setup of your computer system.
- Note: The SETUP42.COM utility is also located on disk one of the Utilities and SVGA Accelerator disks supplied with the CPU. Simply copy the file to the hard drive to use the utility from an MS-DOS prompt.

The following list explains the purpose of each field on the setup screen:

DATE/TIME/SVGA REFRESH

- ° DATE--Sets the system date in the format mm/dd/yyyy.
- ° TIME--Sets the system time in the 24-hour format.
- ° SVGA REFRESH--Sets the vertical refresh rate (frequency) for the 800 x 600 and 1024 x 768 video modes. For each mode, select the vertical frequency that your monitor supports. The following lists show the options for each mode:

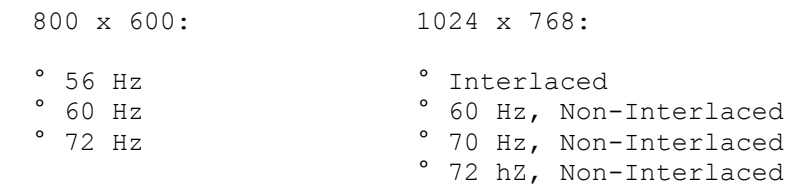

Note: Although pressing F2 saves the change to CMOS RAM, the new refresh rate does not take effect until you press the reset button or turn the

computer off and then on again.

MEMORY

- ° BASE--Shows the amount of base memory (640KB).
- ° EXTENDED--Shows the amount of memory above 1024 KB that the system recognized at startup. To store the displayed value, press F2. If the displayed value is not correct, press the space bar until the correct value is displayed. Then, press F2.
- ° TOTAL--Shows the sum of the Base and Extended fields. The following table shows the values that appear in the Extended and Total fields for each memory configuration:

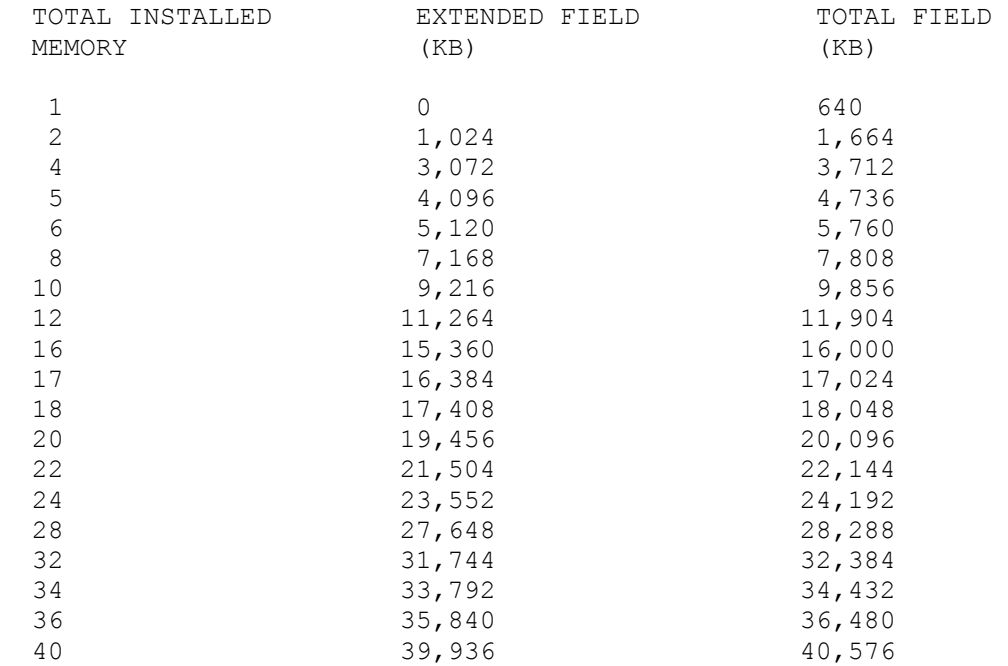

° CACHE--Enables or disables the primary cache memory and any installed secondary cache memory. Disable cache memory only if your application software does not run properly when cache memory is enabled.

## OPTIONS

- ° VIDEO--Sets the video standard. The available selections are:
	- ° VGA or EGA
	- ° Color (40)
	- ° CGA
	- ° Monochrome
- ° MOUSE--Enables or disables the mouse port. If you disable the mouse port, IRQ12 is available for use by another device.
- ° SPEAKER--Enables or disables the speaker.

## HARD DRIVES

° C:--Indicates the type of hard drive installed as Drive C. (For hard-drive models, the factory-installed drive is installed as Drive C.) To change

 the drive type, press the space bar to display the drive type selection screen. Then, use the keys listed at the bottom of the screen to select the appropriate option. The following list explains the options:

- ° SCSI--Select this option for a SCSI drive.
- ° AUTO--Select this option for an IDE drive. The computer automatically determines the drive type. If this options does not work, select the drive type number or use the Any option.
- ° NONE--Select this options if no drive is installed as Drive C. For a non-IDE drive (other than SCSI) or for an IDE drive (if the Auto option does not work), use one of the following options:
- ° DRIVE TYPE NUMBER--If the drive type is listed, you can select the drive type from the table. To determine the drive type, refer to the hard drive documentation.
- ° ANY--When you select Any, the drive information screen is displayed. To complete the fields, refer to the hard drive documentation.
- ° D:--Indicates the type of hard drive you installed as Drive D. The options are the same as for Drive C.
- ° IDE DRIVE INSTALLED--Select Y if an IDE drive is installed. Select N if an IDE drive is not installed. Selecting N disables the IDE drive connector on the main logic board.

## DISKETTE DRIVES

- ° A:--Indicates the type of diskette drive installed as Drive A. The factory-installed, 1.44MB diskette drive is installed as Drive A.
- ° B:--Indicates the type of diskette drive installed as Drive B.
- ° CONTROLLER--Enables or disables the diskette drive controller on the main logic board. Disable the on-board controller only if you install a separate diskette drive interface adapter.
- ° STARTUP DRIVE--Specifies Drive A or Drive B as the primary diskette drive. Software programs recognize the specified drive as Drive A (or a:).

## COMMUNICATIONS

Note: For additional information such as port address and interrupt request (IRQ) assignments, place the cursor in the field and press F1 to read the help screen.

- ° SERIAL PORT 1--Disables Serial Port 1, or enables it as COM1.
- ° SERIAL PORT 2--Disables Serial Port 2, or enables it as COM2.
- ° PARALLEL PORT--Disables the parallel port, or enables it as LPT1,LPT2, or LPT3.
- ° IRQ--Sets the interrupt for the parallel port to IRQ7, IRQ5, or none (polling mode).
- ° BIDIRECTIONAL--Specifies whether the parallel port is used for input and output (Y) of for output only (N). To select Y, you must set the parallel port to LPT1.

The Setup Utility:

To run properly, the computer requires information about connected devices and installed options. The computer stores this system configuration and the system data and time in CMOS RAM. The setup utility lets you review and update the information stored in CMOS RAM.

When to Run the Setup Utility

Run the setup utility each time you add or remove an option or connect or disconnect a peripheral device. At startup, the computer compares the actual system configuration to the configuration information stored in CMOS RAM. If there is a discrepancy, the computer prompts you to run the setup utility.

CMOS RAM is battery powered when AC power is removed, so it retains stored information when the computer is turned off. When the battery fails, replace the battery. Then, run the setup utility to re-enter the information.

Faxback Document # 2308 will provide specific information on replacing the CMOS battery.

(rjs-05/21/93)